## **הזמנה באתר ברמיל – לקוח פרטי רשום**

- **.1 לפני ביצוע הזמנה באתר ברמיל :**
- **הכינו את שם משתמש והסיסמא.** 
	- **הכינו את המק"ט הנדרש.**

#### **איך לבצע הזמנה באתר ללקוח פרטי**

**.2 בחרו "לקוחות פרטיים"** 

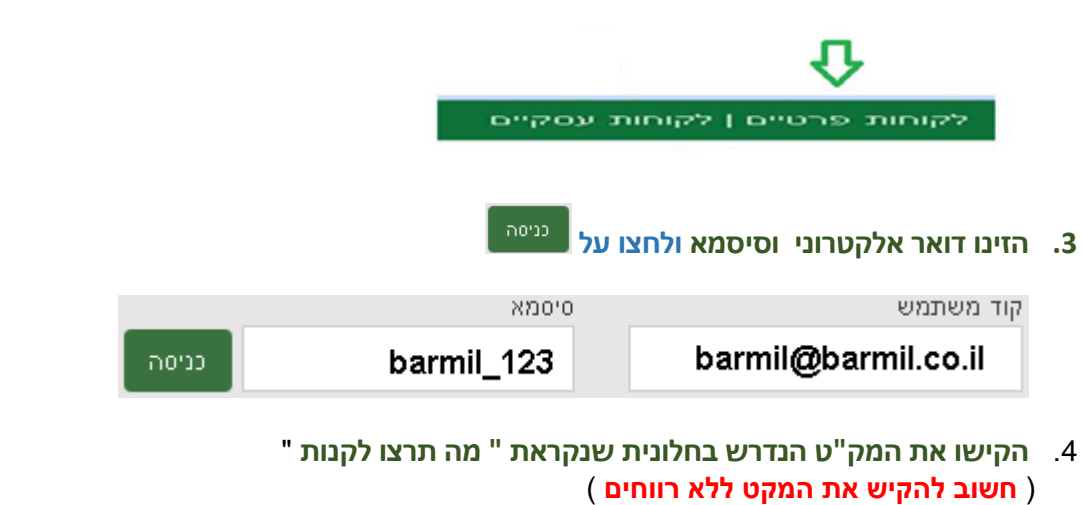

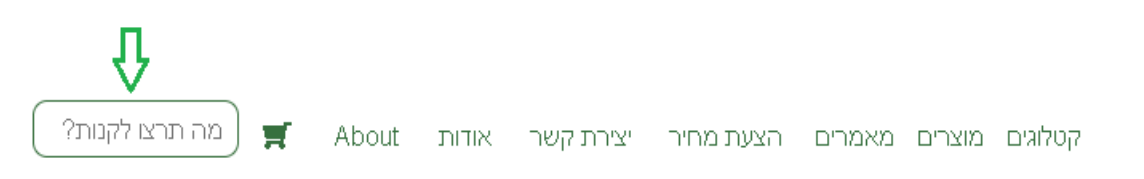

**.5 הוסיפו לסל הקניות- לחצו על "הוספה לסל"** 

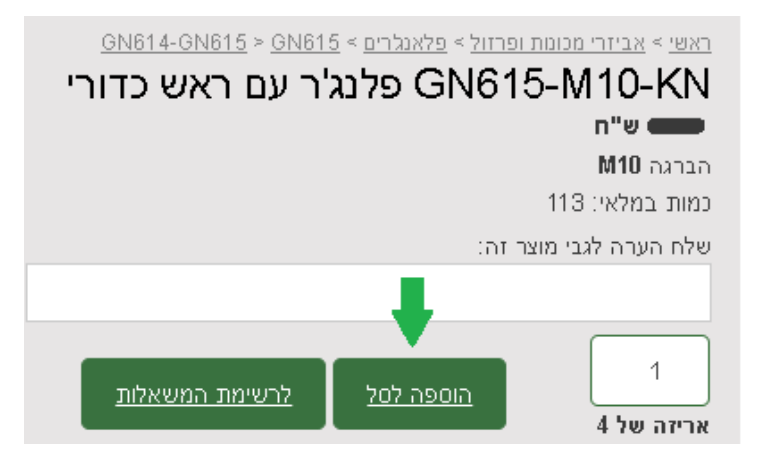

# **הזמנה באתר ברמיל – לקוח פרטי רשום**

**.6 בחרו את הכמות הנכונה – ביחידות או לפי אריזה. ) בדוגמא ניתן לראות שכמות 1 זה אריזה אחת של 4 יחידות(** 

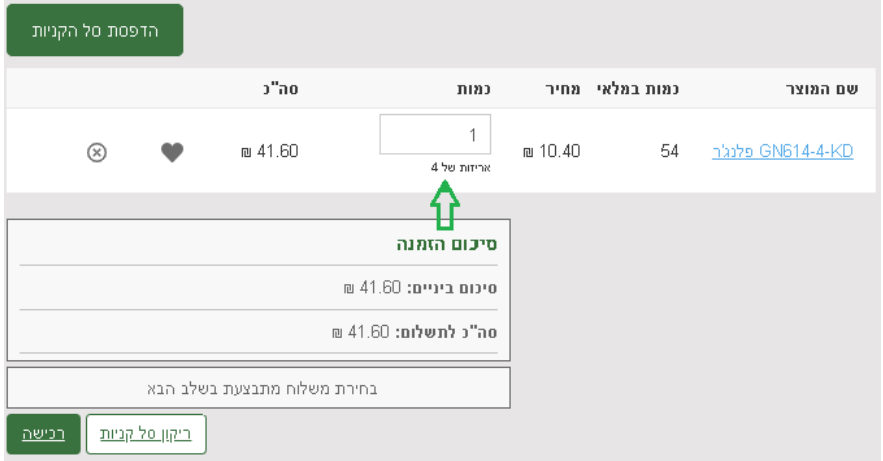

**.7 כעת לחצו על לחצן " רכישה "**

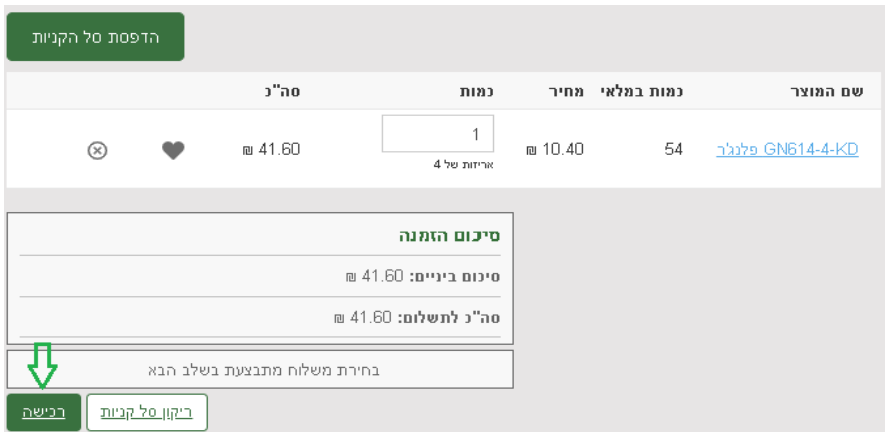

**.8 וודאו שהפרטים האישיים נכונים, במידה ולא, עדכנו אותם.**

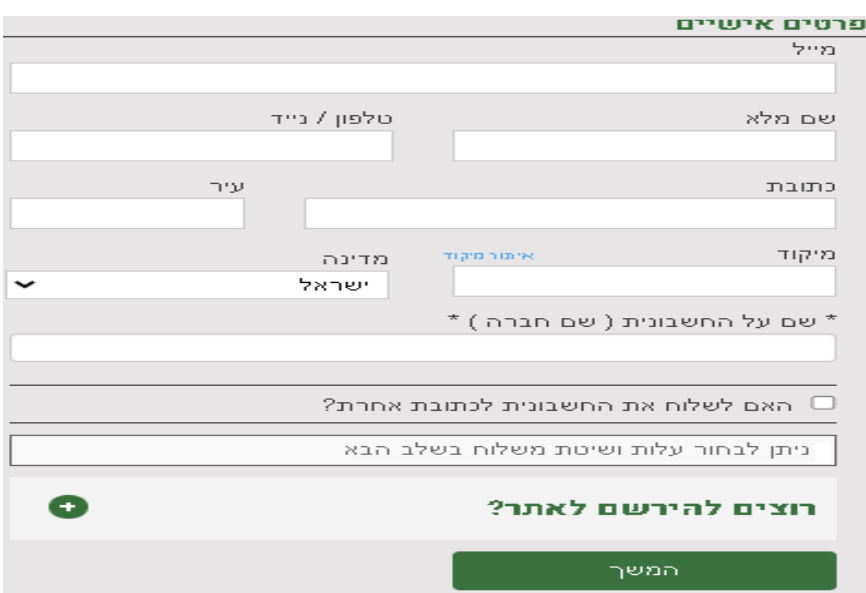

### **הזמנה באתר ברמיל – לקוח פרטי רשום**

### **.9 בחרו את שיטת האיסוף : .1 איסוף עצמי , 2 תוספת משלוח ) משלוח נע בין 1 3- ימי עסקים(**

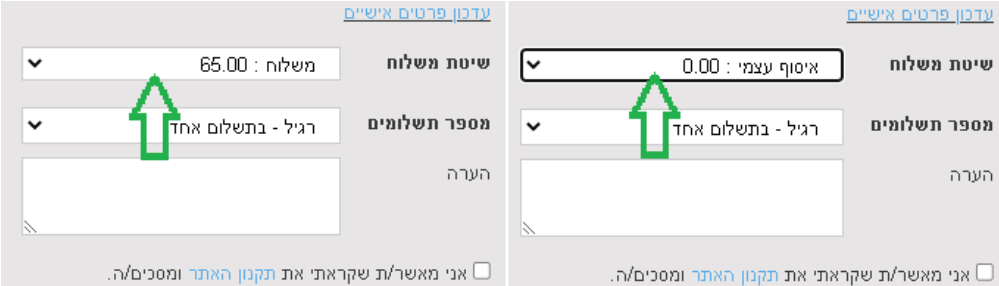

**.10 הוסיפו הערותכם להזמנה אם יש. ) לספק COC , להוסיף להזמנה קיימת מס' ... (** 

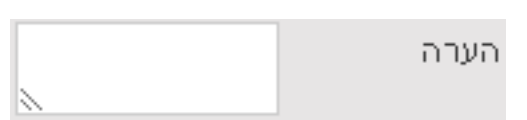

**.11 אשרו את התקנון.**

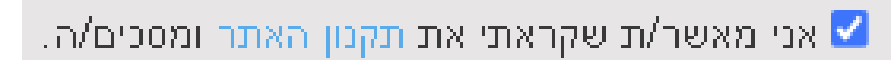

**.12 מעבר לתשלום מאובטח**

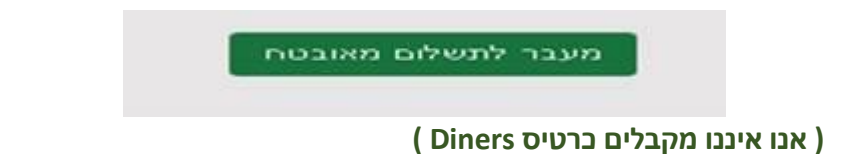

**.13 וודא קבלת אישור הזמנה במייל. חשוב: אם לא קבלתם אישור הזמנה - משמע לא בוצעה הזמנה !**